# **Инструкция «Быстрый старт»**

**Сетевой коммутатор**

**RVi-2NSIXM08G-2C RVi-2NSXM08G-2S RVi-2NSXM16G-2S RVi-2NSXM24G-2S RVi-2NSXM48G-4SP**

### **ЭЛЕМЕНТЫ КОРПУСА И РАЗЪЕМЫ**

Расположение основных элементов устройства RVi-2NSXM08G-2S приведено на [Рисунок](#page-1-0) 1 описание в [Таблица 1.](#page-1-1)

**Внимание! Всегда заземляйте устройство во время эксплуатации во избежание накопления статического заряда.** 1

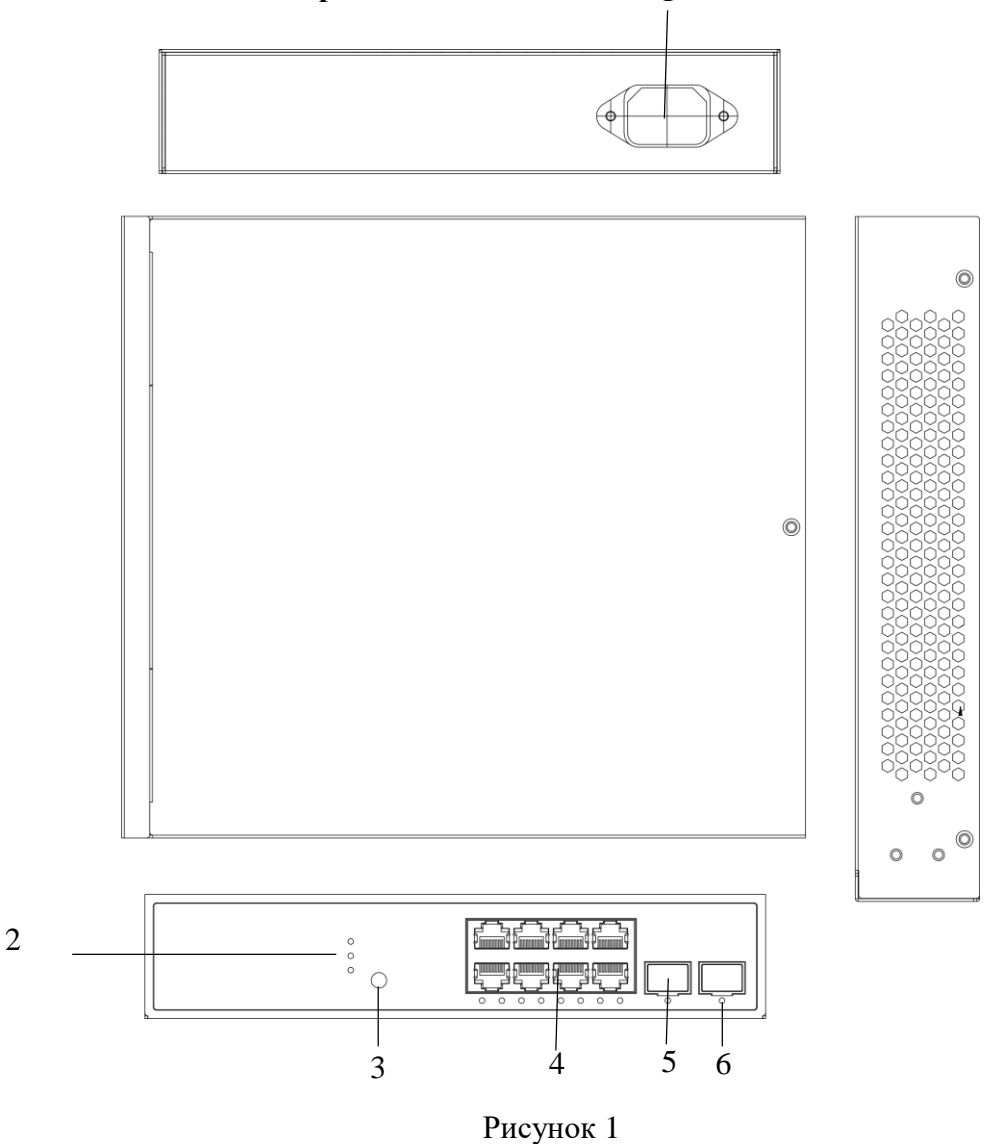

## <span id="page-1-0"></span>Таблица 1

<span id="page-1-1"></span>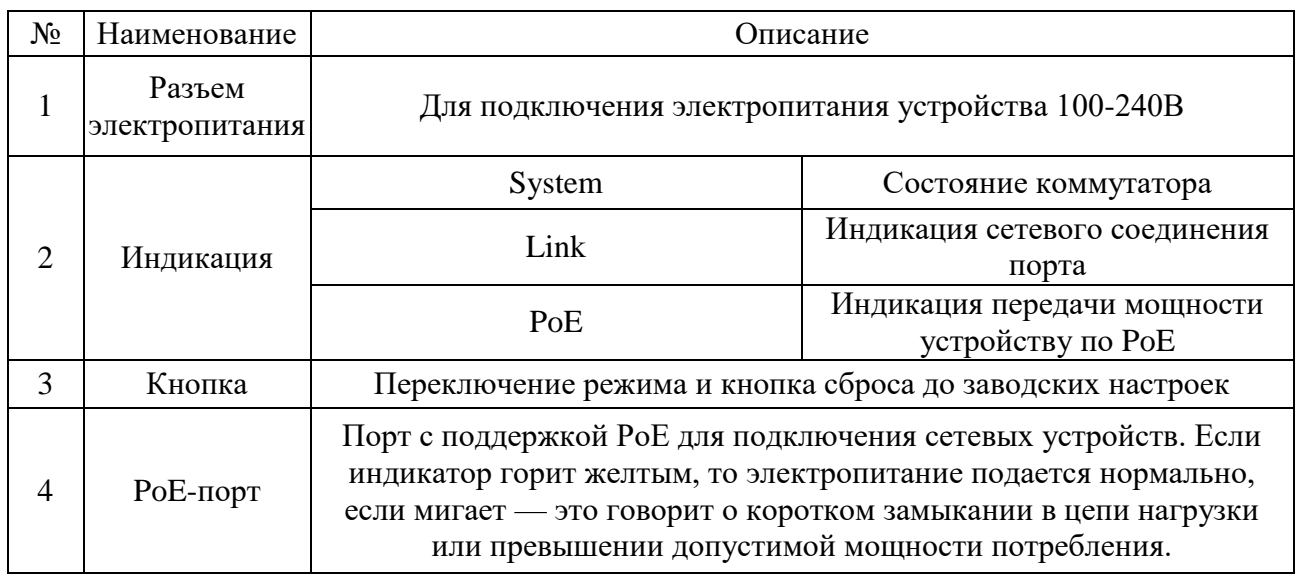

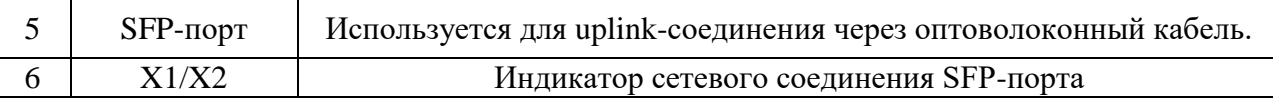

Расположение основных элементов устройства RVi-2NSIXM08G-2C приведено на Рисунке 2 описание в Таблица 2.

**Внимание! Всегда заземляйте устройство во время эксплуатации во избежание накопления статического заряда.**

 $\odot$ 

 $\circ$ 

 $\circ$ 

 $\mathbb O$ 

⊕

 $\circ$ 

 $\circ$  $\circlearrowright$ 

☺

 $\circ$ 

 $\circ$ 

 $\bigcirc$ 

 $\circledR$ 

 $\circledS$ 

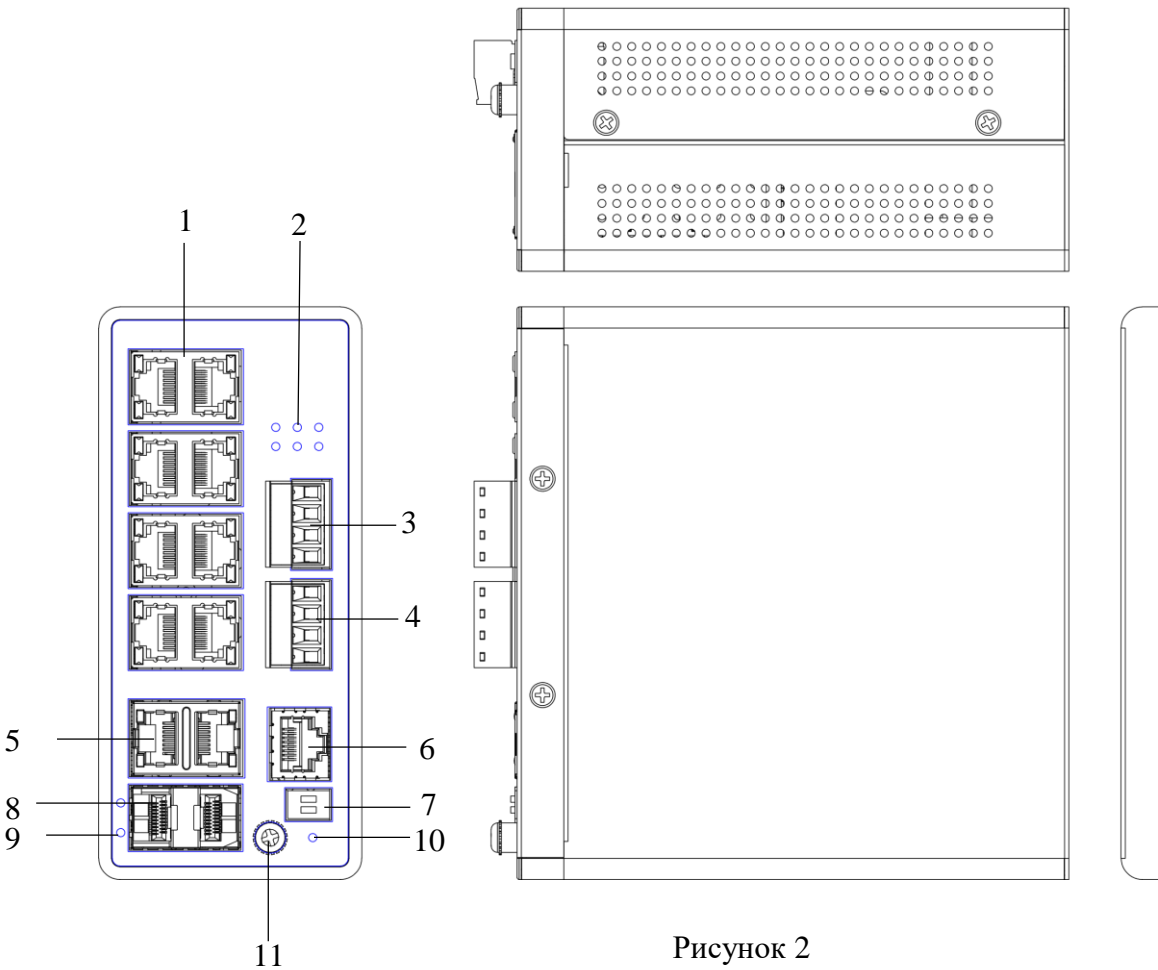

Таблица 2

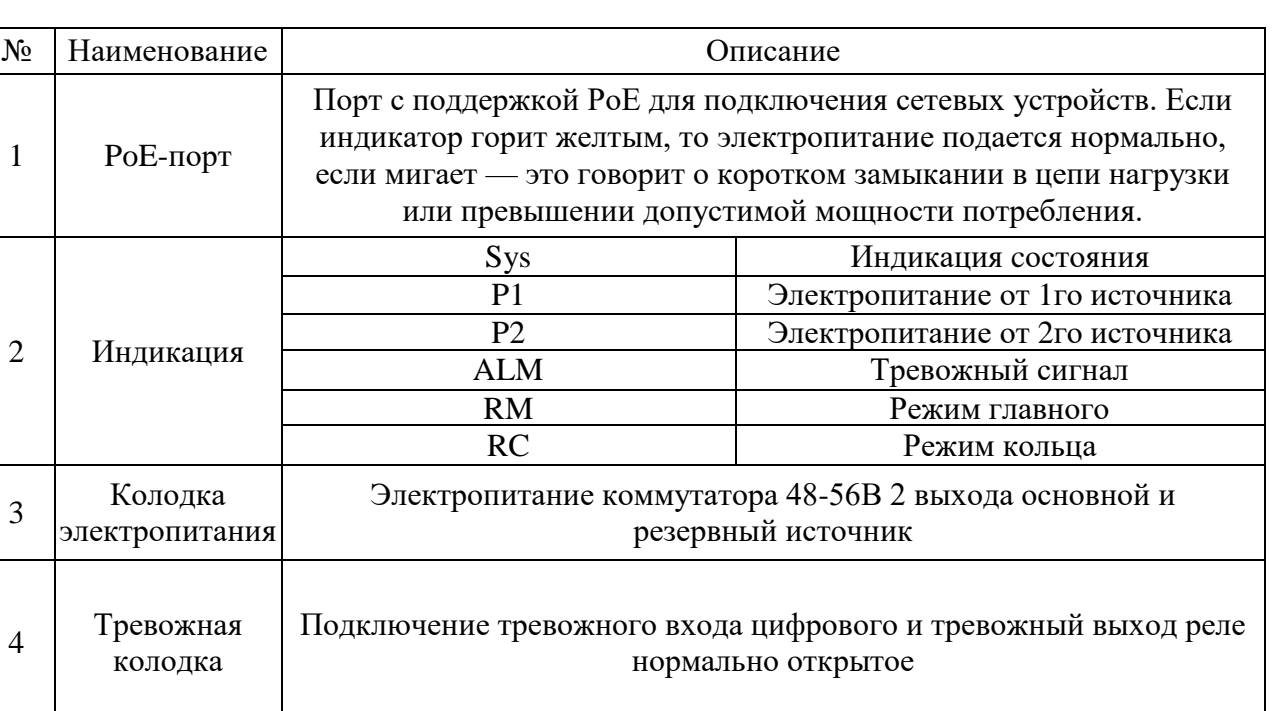

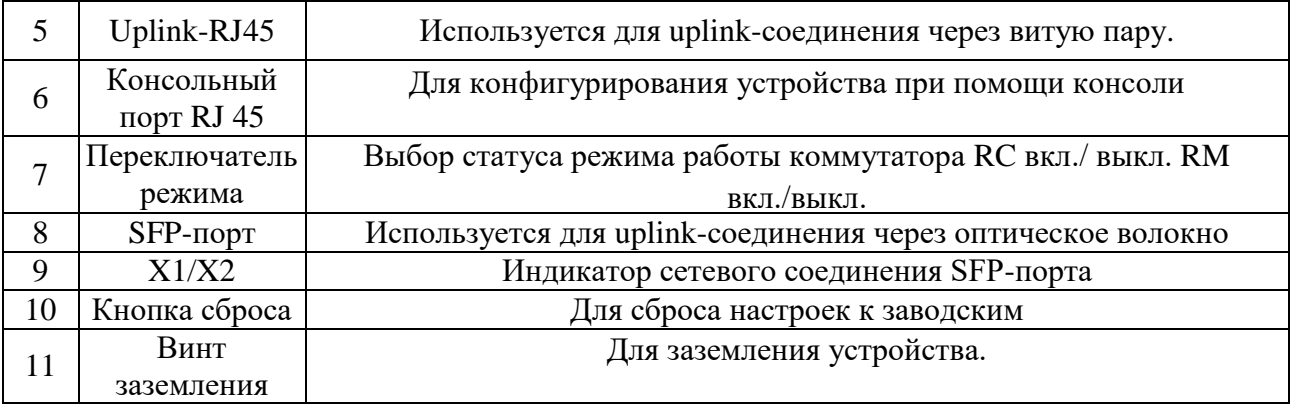

Расположение основных элементов устройств RVi-2NSXM16G/24G/48G-2S/4SP приведено на

[Рисунок 1,](#page-1-0) описание в [Таблица 3.](#page-5-0)

 $\begin{array}{c} 2 \\ 3 \end{array}$ 

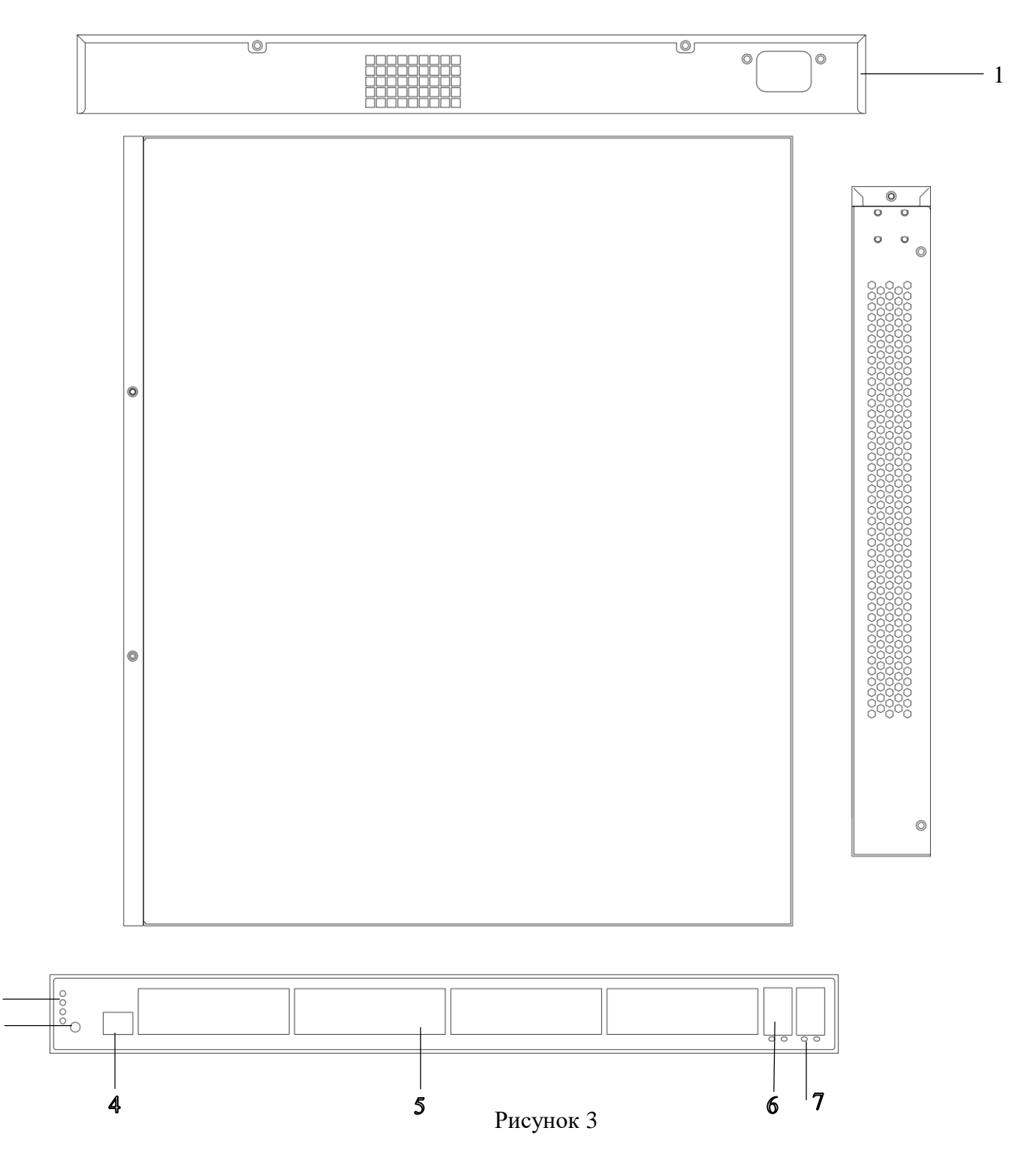

<span id="page-5-0"></span>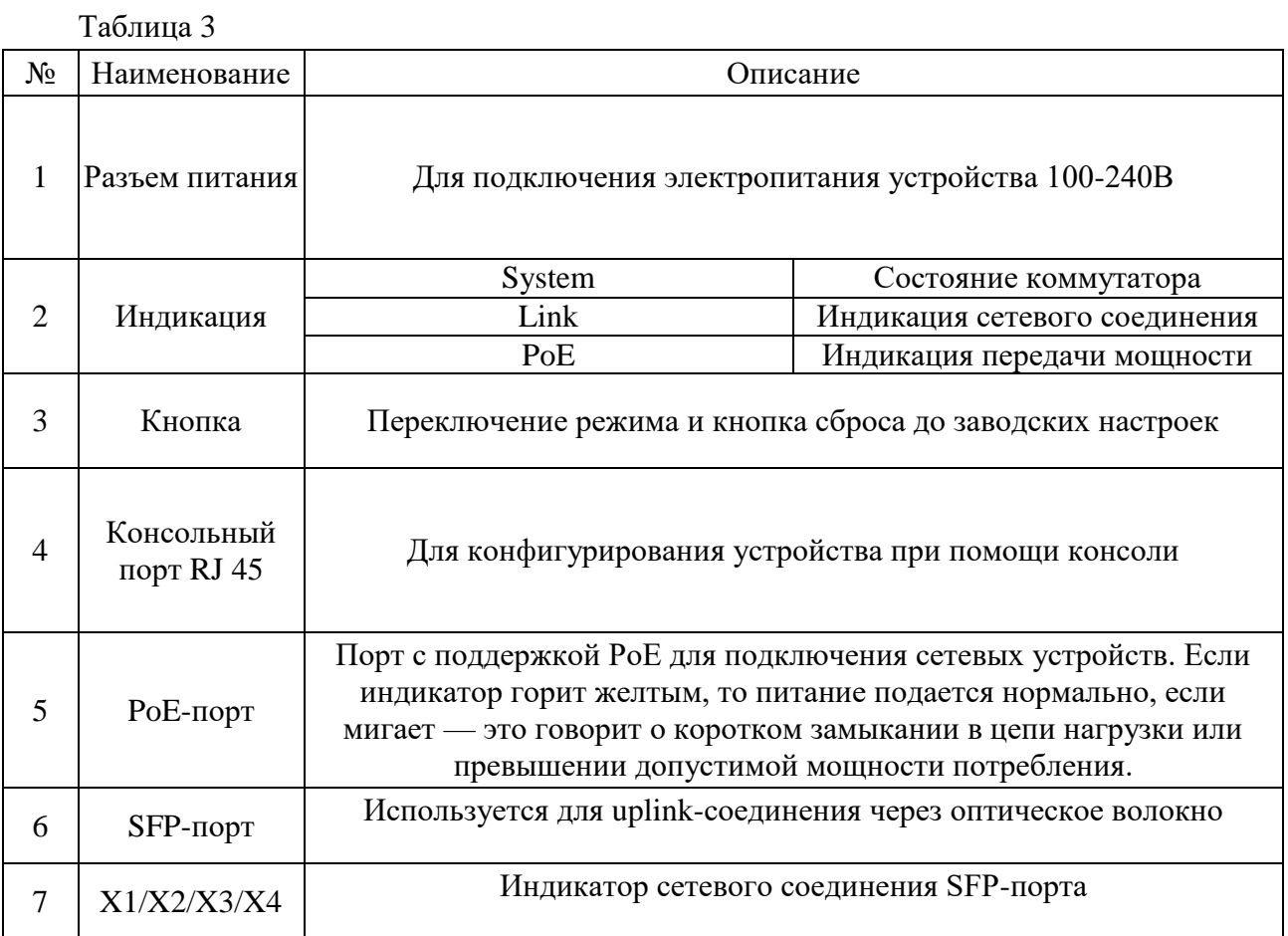

Внимание! Всегда заземляйте устройство во время эксплуатации во избежание накопления статического заряда.

# **СПОСОБ ПОДКЛЮЧЕНИЯ**

Общая схема подключения показана на рисунок 2. Гарантированная длина линии при использовании кабеля категории 5e/6 не более 100 м. Длина оптоволоконной линии зависит от типа модуля и марки кабеля.

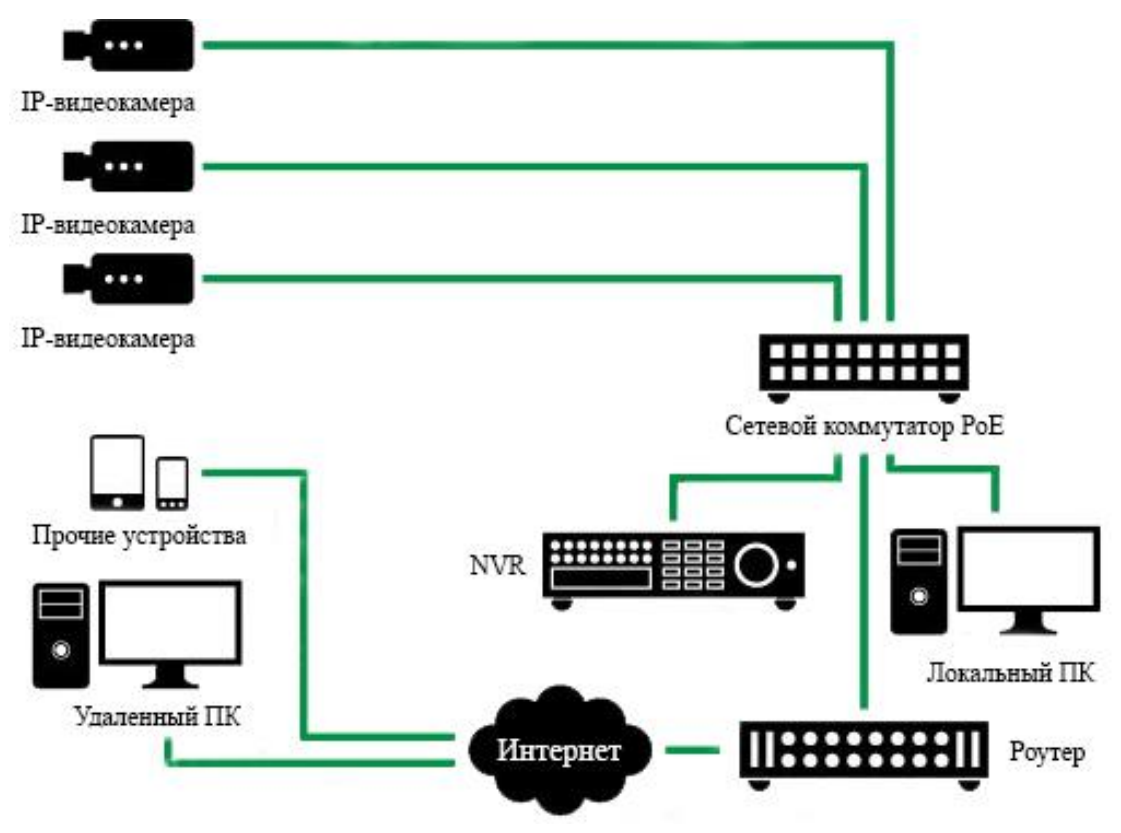

Рисунок 2 Общая схема подключения

# ДОСТУП К WEB-ИНТЕРФЕЙСУ УСТРОЙСТВА

Сетевой коммутатор поддерживает управление через web-интерфейс. Web-интерфейс позволяет выполнить необходимые настройки. Для подключения к сетевому коммутатору необходимо слелать следующее:

1) Убедиться, что сетевой коммутатор физически подключен к локальной сети.

2) Задать IP-адрес, маску подсети и шлюз одной сети для ПК и сетевого коммутатора. IP-адрес сетевого коммутатора по умолчанию: 192.168.1.1. Для проверки соединения:

- Нажмите сочетание клавиш «Win +  $R$ »

- В поле появившегося окна ввелите: cmd

- Нажмите «ОК»

- В появившейся командной строке введите: ping 192.168.1.1

Если ответ от устройства есть, то в окне командной строки будет отображаться следующее:

 $C:\Upsilon\$  sers admin > ping 192.168.1.1 Обмен пакетами с 192.168.1.1 по с 32 байтами ланных: Ответ от 192.168.1.1: число байт = 32 время < 1 мс ТТL = 64 Ответ от 192.168.1.1: число байт = 32 время < 1 мс TTL = 64 Ответ от 192.168.1.1: число байт = 32 время < 1 мс ТТL = 64 Ответ от 192.168.1.1: число байт = 32 время < 1 мс ТТL = 64 Статистика Ping для 192.168.1.1: Пакетов: отправлено = 4, получено = 4, потеряно = 0  $<$ 0% потерь> Приблизительное время приема-передачи в мс: Минимальное = 0мс, Максимальное = 0 мс, Среднее = 0 мс

Если ответа от устройства нет, то в окне, то следует проверить подключение по локальной сети. В окне командной строки будет отображаться следующее:

 $C:\Upsilon\$  admin > ping 192.168.1.1 Обмен пакетами с 192.168.1.1 по с 32 байтами данных: Ответ от 192.168.1.254: Заданный узел недоступен. Ответ от 192.168.1.254: Заданный узел недоступен. Ответ от 192.168.1.254: Заданный узел недоступен. Ответ от 192.168.1.254: Заданный узел недоступен.

Откройте Internet Explorer и введите IP-адрес сетевого коммутатора в адресной строке браузера. Например, если у сетевого коммутатора адрес 192.168.1.1, то введите  $\frac{\text{d}}{\text{d}}(192.168.1.1)$  в адресной строке Internet Explorer.

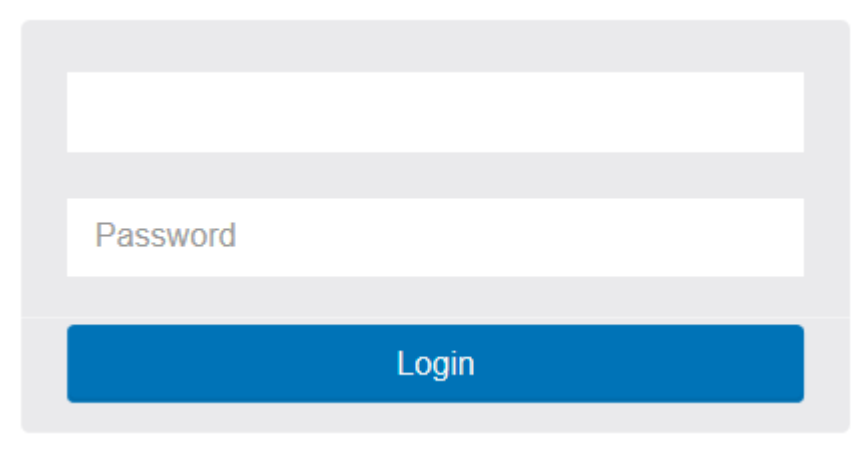

Рисунок 3

Для того, чтобы войти в web-интерфейс, необходимо ввести «Имя пользователя» и «Пароль» в соответствующие поля. По умолчанию используется имя пользователя «admin», пароль-пустой. После успешной авторизации вам потребуется сменить пароль. Безопасный пароль представляет собой последовательность из строчных и заглавных букв (латиница), а также цифр и спец. символов. Безопасный пароль должен содержать не менее 8 символов.

#### **Шаг1: Изменение пароля**

Настройте новый пароль и подтвердите его повторным вводом.

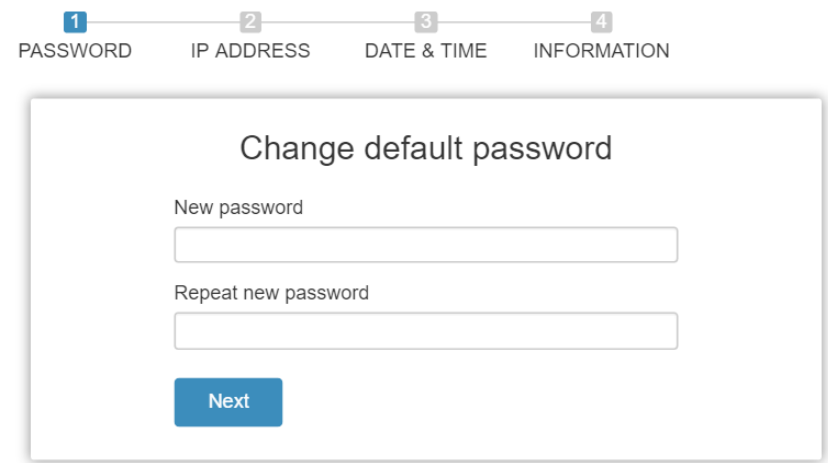

Рисунок 4. Изменить пароль по умолчанию

#### **Шаг 2: Установка IP-адреса**

Выберите "получение IP-адреса через DHCP" или "установите IP-адрес вручную", чтобы установить IP-адрес.

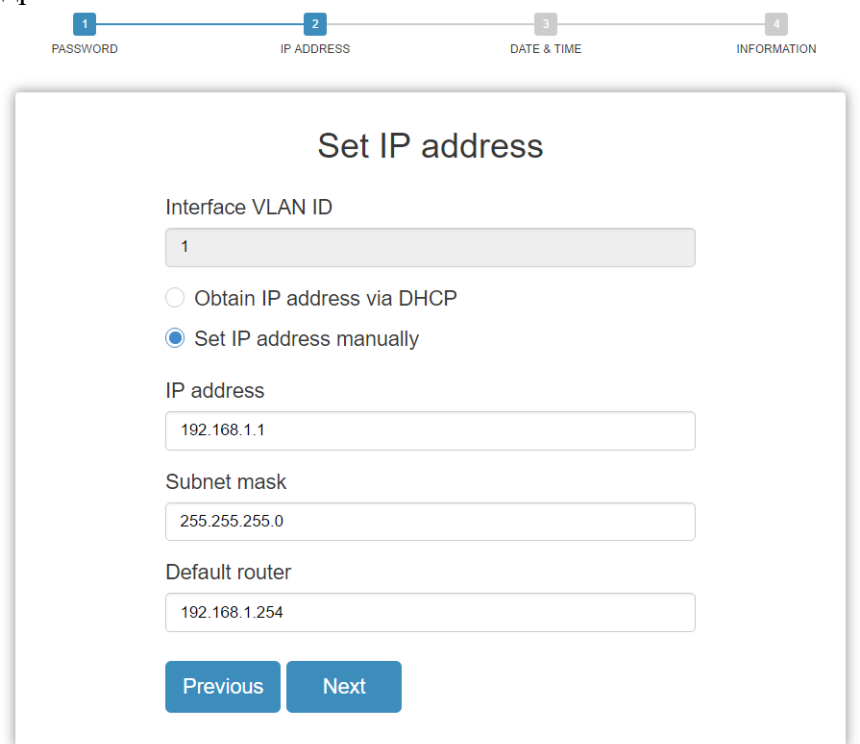

Рисунок 5: Установка IP-адреса

#### **Шаг 3: Установите дату и время**

Включите "автоматические данные и время " или выберите вручную, чтобы установить дату и время.

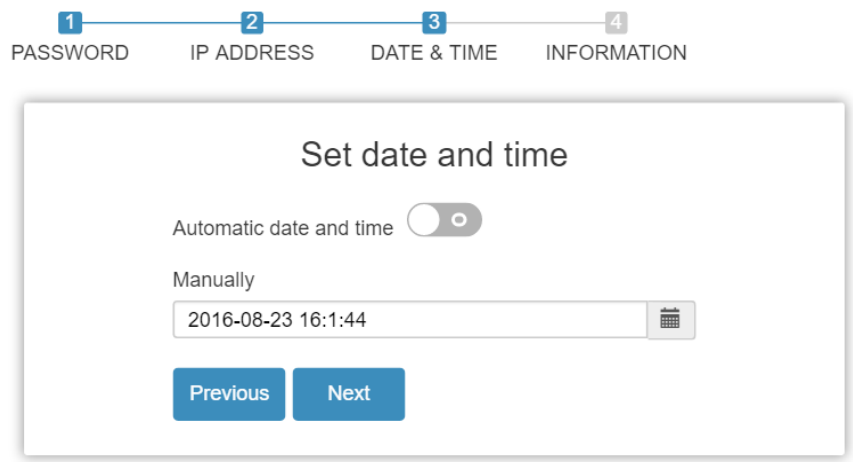

Рисунок 6: Установка даты и времени

Шаг 4: Установка системной информации

Вы можете установить некоторую системную информацию для этого устройства, например, "системное подразделение", "имя системы", "местоположение системы".

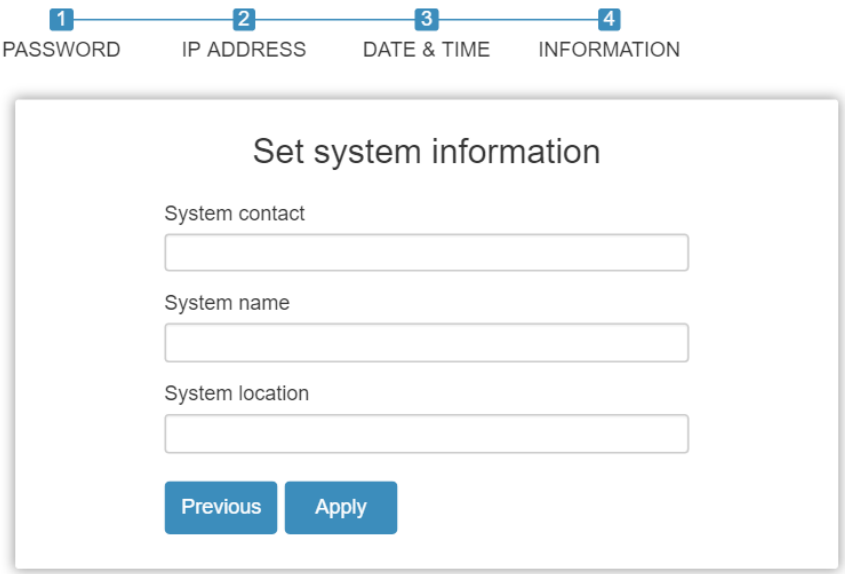

Рисунок 7: Установка системной информации

#### **ОБРАТНАЯ СВЯЗЬ**

Спасибо за выбор нашего оборудования. В том случае, если у вас остались вопросы после изучения данной инструкции, обратитесь в службу технической поддержки по номерам:

РФ: 8 (800) 700-16-61;

Отдел по гарантии: 8 (495) 735-39-69.

Наши специалисты окажут квалифицированную помощь и помогут найти решение вашей проблемы.